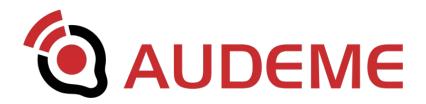

# MOVI™ Voice Dialog Shield for Arduino® boards

## User's Manual

covers MOVI™ Firmware v1.10

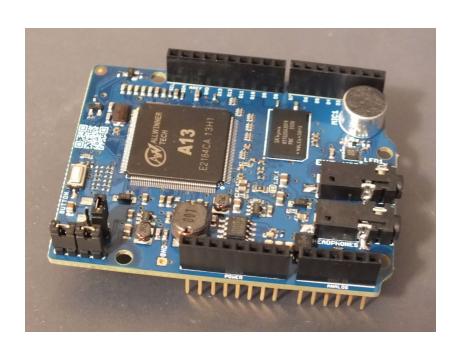

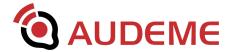

## **Legal Information**

This manual is copyright © 2015-2017 by Audeme LLC. All Rights reserved.

Redistribution or reproduction of part or all of the contents of this manual is *permitted* for personal or commercial use only if you acknowledge this manual as the source of the material.

MOVI™ and the Audeme logo are trademarks of Audeme LLC. All other trademarks mentioned in this manual are trademarks or registered trademarks of their respective owners, whether explicitly marked or not. Reference in this manual to any specific commercial products, processes, or services, or the use of any trade, firm or corporation name is for the information and convenience of the reader, and does not constitute endorsement, recommendation, or favoring by Audeme LLC.

ALL MATERIALS IN THIS MANUAL ARE PROVIDED "AS IS" WITHOUT WARRANTY OF ANY KIND, EXPRESSED OR IMPLIED, INCLUDING WARRANTIES OF MERCHANTABILITY, FITNESS FOR A PARTICULAR PURPOSE, TITLE, AND NON-INFRINGEMENT.

The materials posted on this manual could include technical or other mistakes or inaccuracies. Audeme LLC disclaims all warranties and makes no representations regarding the quality, accuracy, completeness or suitability of the materials on this or any other website, and disclaims any duty to keep this information current or accurate. Audeme LLC may change any information on their site or this manual or any product or service described on this manual, including functionality or performance thereof, any time without notice.

This manual contains links to other websites that are not hosted by Audeme LLC. These websites are not under the control of Audeme LLC. Audeme LLC is not responsible for their content or the content of any information linked to these websites. Links to other websites are provided as a convenience to our readers and do not imply any endorsement by Audeme LLC of information contained in these websites or the organizations that support them.

Please refer Appendix G for further legal terms and conditions.

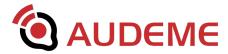

## **Acknowledgements**

MOVI<sup>™</sup> would not have been possible without the enduring feedback and assistance of many people. First, we'd like to thank the 334 Kickstarter backers who, through their financial contribution, questions and comments allowed us to make this project happen. A list of the backers is available here: <a href="http://www.audeme.com/kickstarter-backers.html">http://www.audeme.com/kickstarter-backers.html</a>

Moreover, we are grateful for the voluntary help by our beta testers Jared Peters, Julius Sanchez, Lars Knipping and Dylan Kucera.

We are also indebted to the open source community. Without the many people creating open source tools, we wouldn't been able to put together MOVI. MOVI uses the following open source packages:

- The Advanced Linux Sound Architecture (ALSA) project (<a href="http://www.alsa-project.org">http://www.alsa-project.org</a>)
- eSpeak text to speech (<a href="http://espeak.sourceforge.net/">http://espeak.sourceforge.net/</a>)
- CMU Sphinx and PocketSphinx (<a href="http://sourceforge.net/projects/cmusphinx/">http://sourceforge.net/projects/cmusphinx/</a>)
- The OpenFst Library (<a href="http://www.openfst.org/twiki/bin/view/FST/WebHome">http://www.openfst.org/twiki/bin/view/FST/WebHome</a>)
- The Many-to-Many alignment model (<a href="https://code.google.com/p/m2m-aligner/">https://code.google.com/p/m2m-aligner/</a>)
- CMUCLMTK (http://cmusphinx.sourceforge.net/wiki/cmuclmtkdevelopment)
- The Phonetisaurus package (https://github.com/AdolfVonKleist/Phonetisaurus)
- The MIT Language Modeling Toolkit (https://code.google.com/p/mitlm/)
- SVOX Pico (<a href="https://launchpad.net/ubuntu/precise/+source/svox/+copyright">https://launchpad.net/ubuntu/precise/+source/svox/+copyright</a>)

MOVI is booting a standard Linux Kernel using u-boot and is relying on many of the GNU standard tools and libraries such as GLIBC, bash, etc. We also make extensive use of Python (https://www.python.org/).

The microSD card shipped with MOVI has a mountable ext3 partition "MOVI Root" which contains a directory *src/* with instructions on how to obtain the source code for any of the open source packages we used, independently of the any license requirement for us to do that.

Ultimately though, we need to thank you, the reader of this document, for your interest and commitment. Users are what makes a product.

Thank you so much for all your support!

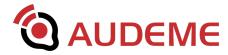

## **Table of Contents**

| Legal Information                                                                                                    | 2                                            |
|----------------------------------------------------------------------------------------------------|----------------------------------------------|
| Acknowledgements                                                                                                    | 3                                            |
| Table of Contents                                                                                                    | 4                                            |
| 1. Introduction                                                                                                    | 6                                            |
| 2. Board Description Power Supply Speakers Audio Input LED Reset Button                                                                                                    | <b>7</b> 7 8 8 9                             |
| Jumper 1 (5V_REF)  Jumper 2 and Jumper 3 (Alternative Serial Communication)                                                                                                    | 9<br>10                                      |
| 3. Getting Started                                                                                                    | 11                                           |
| <ul> <li>4. Getting the Best Speech Recognition Results Operation Modes Training Sentences vs Words, also: Numbers Saving Arduino Memory</li> <li>5. MOVI Backup and Firmware Updates</li> <li>Linux and Mac OS X</li> <li>Windows before Windows 10 Creator's Update</li> <li>Backing up the SD Card</li> </ul> | 16<br>16<br>17<br>18<br>22<br>22<br>23<br>24 |
| Updating the SD Card. Method 1: Safe but slow Updating the SD Card. Method 2: Fast Windows after Windows 10 Creator's Update                                                                                                    | 26<br>31<br>35                               |
| 6. Further Information                                                                                                    | 38                                           |
| 7. FAQ                                                                                                    | 39                                           |
| Appendix A. Compatibility General Compatibility Uno R1 and R2, MEGA2560 R1 and R2, Leonardo R1 and R2 Uno R3, Mega2560 R3, Leonardo R3 Freeduino                                                                                                    | <b>41</b><br>41<br>41<br>42<br>42            |

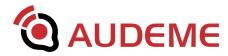

| Olimexino-328                                                              | 43 |
|----------------------------------------------------------------------------|----|
| Diavolino                                                                  | 43 |
| Arduino Yun                                                                | 43 |
| Arduino Due                                                                | 43 |
| Arduino Zero, M0, Zero Pro and M0 Pro                                      | 44 |
| Microchip uc32, Microchip WF32, Microchip Wi-Fire and similar PIC32 boards | 44 |
| Intel Galileo Gen 2                                                        | 44 |
| Intel Edison                                                               | 45 |
| Boards our users have been able to get to work with MOVI                   | 45 |
| Boards we have not been able to get to work with MOVI                      | 45 |
| B. MOVIShield Library Reference                                            | 46 |
| Methods that must be used in setup()                                       | 46 |
| MOVI constructors                                                          | 46 |
| Initialization methods                                                     | 46 |
| Methods that are typically used in setup() but can also be used in loop()  | 47 |
| Methods that are typically used in loop()                                  | 49 |
| Infrequently used advanced commands                                        | 50 |
| C. The Low Level Interface                                                 | 52 |
| D. MOVI Event Categories                                                   | 57 |
| E. Commonly Used Speech Synthesizer Commands                               | 59 |
| F. Special Files on the SD card                                            | 61 |
| Playing sound files                                                        | 61 |
| Changing the communication bit rate                                        | 61 |
| Voxforge.org models                                                        | 62 |
| G. Terms and Conditions                                                    | 65 |

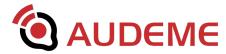

#### 1. Introduction

Welcome to MOVI!

MOVI stands for *My Own Voice Interface* and is the first standalone speech recognizer and voice synthesizer for Arduino with full sentence capability, natively supporting English and optionally other languages from Voxforge.org:

- Lots of space for customizable English sentences (we tested up to 200, users reported up to 1000)
- Speaker independent
- Standalone, cloudless and private
- Easy to program
- Different, configurable speech synthesizers included

MOVI provides an alternative to buttons, remote controls, or cell phones by letting you use full-sentence voice commands for tasks such as turning devices on and off, entering alarm codes, and carrying on programmed conversations with projects.

This manual will guide you through the first steps, provides compatibility information and serves as a programming reference. It will also give you some tips on how to get the best speech recognitions results with MOVI. We know how boring it seems to have to read a manual when a shiny device just arrived in the mail and all we want is to get our hands on it... However, the world of speech recognition is not only fascinating but also sometimes tricky and things that should be easy aren't while things that should be hard just miraculously work. So we strongly recommend to not only read this manual but to also keep it handy. Further information can be found on our website, especially in the ever-growing forum: <a href="http://www.audeme.com/forum.html">http://www.audeme.com/forum.html</a>

Yours,
Bertrand Irissou and Gerald Friedland
Makers of MOVI

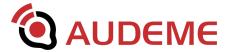

## 2. Board Description

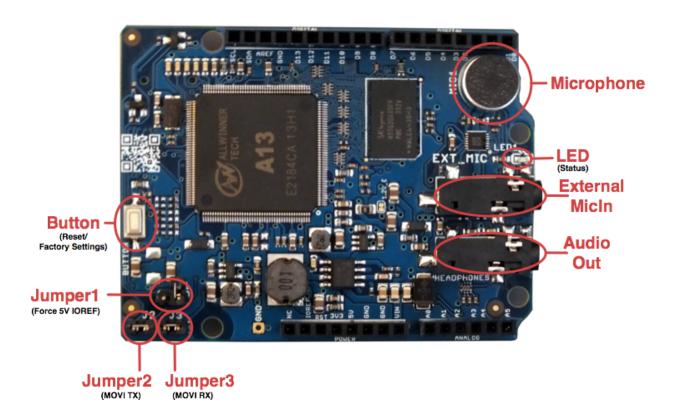

Figure 1. Birds-eye view of the MOVI<sup>™</sup> board.

Figure 1 shows your MOVI board from the top with a legend of the most important components.

#### **Power Supply**

What you don't see in Figure 1 is a power supply jack. MOVI is powered through the Arduino board that needs to be powered using an external power supply. The external power supply should provide between 7V and 16V and at least 500mA current. During tests we usually used either 9V or 12V. Battery packs with this specification work as well.

Please note: MOVI cannot be powered through a USB power supply or the USB cable of the Arduino board as the voltage provided is less than 6V.

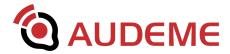

#### **Speakers**

To get audio feedback (including error and system messages), MOVI requires a speaker connected to Audio Out. The speaker can be mono or stereo but the signal provided by MOVI is mono. The speaker impedance should be 32 ohms, which is the standard impedance for headphones. The output volume can be controlled in software using the MOVI library (see <u>Appendix B</u> and <u>C</u>). For convenience, we recommend active speakers with an amplifier and volume control.

Note: You cannot connect 4 ohm or 8 ohm speakers. Especially high-wattage speakers require an amplifier and might damage the board.

Note: Only connect 3-conductor (stereo) headphone jacks to MOVI. 2-conductor (mono) and 4-conductor jacks (stereo plus microphone), require an adapter.

#### **Audio Input**

By default, the integrated microphone (see Microphone in Figure 1) is used. This microphone is internally connected to an Automatic Gain Control that will amplify incoming sounds to standard level independently of the distance. This will work up to about 15 feet (5 meters), in a quiet environment. Under bad conditions (noise, room echo) the distance will be shorter. For usability reasons or in difficult environmental conditions, a headset microphone should be used. A headset microphone or an alternative electret microphone can be connected to External Micln. This audio jack is a stereo jack but only accepts a mono signal. Connecting a device to External Micln disables the integrated microphone. Also, the signal that comes through External Micln is not amplified.

Note: Do not connect a Line-In signal or any other signal that is pre-amplified to the microphone jack. Also, microphones that require phantom power will not work.

Note: Only connect 3-conductor (stereo) headphone jacks to MOVI. 2-conductor (mono) and 4-conductor jacks (stereo plus microphone), require an adapter.

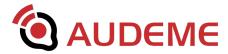

#### **LED**

MOVI uses the LED as an indicator for the state that MOVI is in. The following states are signalled:

**LED off**: LED constantly off means MOVI is turned off, there is not enough power to operate, and/or the SD card is not plugged in.

**LED blinking faster and faster**: MOVI is booting.

**LED blinking randomly**: MOVI is writing to the SD-Card. This happens during an update, training, or resetting to defaults. MOVI should not be powered off while the LED is blinking randomly.

**LED blinking with constant frequency**: If MOVI's LED is blinking with constant frequency, there is a serious issue with the SD-Card e.g., MOVI's file system check failed permanently.

**LED constantly on**: MOVI's LED constantly on indicates MOVI is ready to operate or is operating normally. Only in this state, MOVI will recognize the call sign and the programmed sentences.

#### **Reset Button**

The button is programmed as a **reset button** on a short press. MOVI will reboot (not the underlying Arduino board though). Please do not press the reset button while the LED blinks with randomly (see above).

A **long press** will revert MOVI's callsign, trained sentences and other configuration parameters to factory default. **Please note, that the board can't be reset and shouldn't be powered off during the restoration process.** 

#### Jumper 1 (5V\_REF)

On most boards Jumper 1 must be open. Jumper 1 only needs to be closed when a 5 V board is used that does not have the IOREF pin. This is explained in detail in Appendix A. Caution: Jumper 1 hard wires the 5 V pin to IOREF. Therefore, setting Jumper 1 on a 3.3V board will destroy the board!

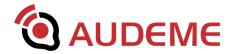

## **Jumper 2 and Jumper 3 (Alternative Serial Communication)**

In most cases, Jumper 2 and Jumper 3 should be closed. By default, MOVI is using Arduino pins D10 and D11 for communication between shield and board. If these pins are used for other purposes or by another shield, Jumper 2 and Jumper 3 can be used to rewire the communication. Also, some boards, such as the Arduino Due, are not able to have serial communication on D10 and D11 and therefore need to be rewired for MOVI to operate. Refer <u>Appendix A</u> for details.

To rewire MOVI's communication to different pins, open Jumper 2 and Jumper 3 and connect the left side of MOVI's TX jumper (Jumper 2) and the left side of MOVI's RX jumper (Jumper 3) to two other connectors on the Arduino headers using jumper wires. The left side is the pin that is further away from the Arduino headers and the microphone (MIC1) and closer to the button.

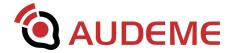

## 3. Getting Started

If you use a new Arduino UNO R3, an Arduino MEGA R3 or an Arduino Leonardo R3 (with an IOREF pin) go right ahead through this Section. If you are not sure or use any other board, including older versions of the UNO, MEGA and LEONARDO and "compatibles" please read <u>Appendix A first</u>.

#### You will need:

- A computer that can run the Arduino IDE
- your MOVI board
- An Arduino compatible board (Uno, Yun, etc..)
- your Arduino programming cable
- an external power supply
- A pair of headphones or an active speakers that can be driven by a headphone jack
- Optional: A green and a red LED for some of the example sketches

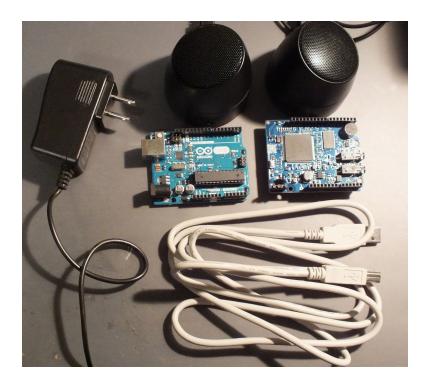

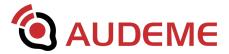

- Download and install Arduino IDE recommended for your board.
   To do that, follow the instructions in your Arduino documentation or on this website: <a href="https://www.arduino.cc/en/Main/Software">https://www.arduino.cc/en/Main/Software</a>
- 2. Download the MOVI library as a zip file from <a href="http://www.audeme.com/MOVI/">http://www.audeme.com/MOVI/</a>. Users familiar with both MOVI and open source programming may also check out the latest source code from <a href="https://github.com/audeme/MOVIArduinoAPI">https://github.com/audeme/MOVIArduinoAPI</a>.
- 3. Install the MOVI library into the Arduino IDE. Instructions on how to install a library can be found here: <a href="https://www.arduino.cc/en/Guide/Libraries">https://www.arduino.cc/en/Guide/Libraries</a>
- 4. Load the *LightSwitch* example by opening the *File* menu under *Examples*. Choose *MOVI* or *MOVI(tm) Voice Dialog Shield*, depending on the version of the IDE. The result should look similar to this:

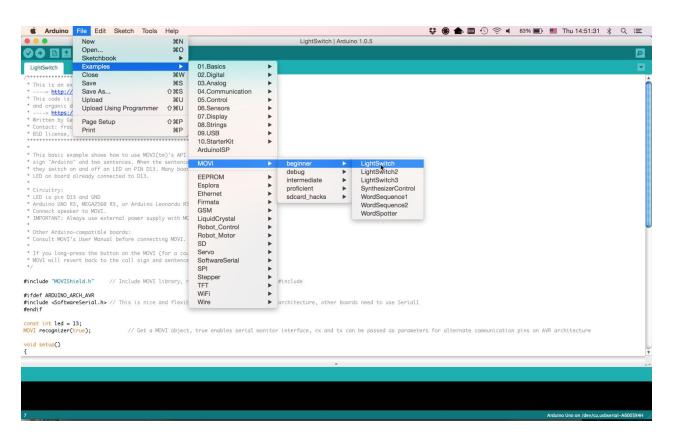

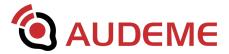

5. Disconnect all power and USB cables from your Arduino board and connect the MOVI shield onto it:

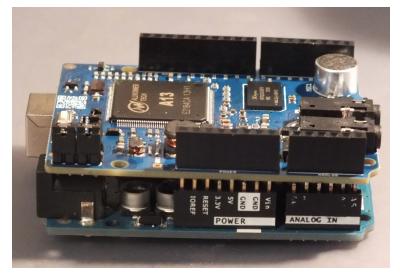

6. Connect an external speaker or a headset to the Audio Out (see Section 2). Audio Out is labeled "HEADPHONES" and is the audio jack further away from the integrated microphone, closer to the Arduino headers.

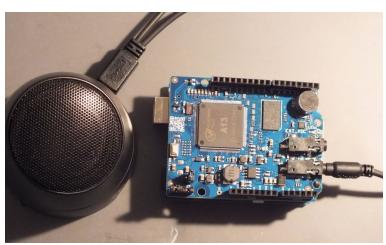

7. On an Arduino board with IOREF pin, make sure Jumper 1 is open (unset). Otherwise, check <u>Appendix A</u> about the best setting for Jumper 1. Connect the external power supply to the Arduino board and switch it on.

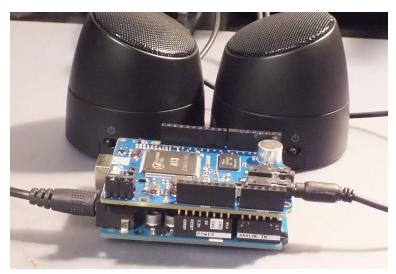

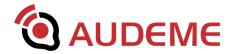

8. After about 2 seconds, you should see MOVI's LED (close to the microphone) blinking with increasing frequency. The speakers will say "MOVI is booting". Eventually the LED will stop blinking and just be constantly on. This indicates MOVI is ready. If the LED does not go on at all, please turn off the power and read Appendix A. If, by

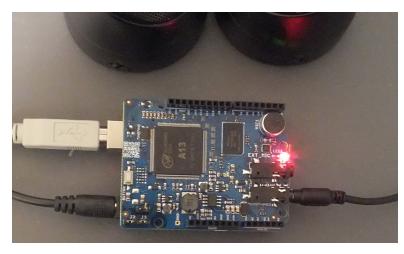

the time, the LED has become steady red, you didn't hear anything, please check your speakers/headset and the connection.

9. Connect the USB programming cable to the Arduino board.

Important: Always, connect the USB cable after you have connected the external power supply. It is safe to disconnect the USB while the power is on. With the exception of MOVI updating, learning a new call sign, learning new sentences, or resetting to factory settings, you can always unplug the power safely. MOVI'S LED (close to the microphone, see image) will blink randomly while it is not safe to unplug. However, do not disconnect the external power while the USB cable is plugged to the Arduino. Powering MOVI from USB will not supply enough voltage to the board and will therefore leave MOVI in an unstable state where the LED might be on or blinking but MOVI not work properly.

- 10. In the Arduino IDE, compile and upload the *LightSwitch* Example.
- 11. Get close to the microphone capsule and say "Arduino" in a normal voice, wait for <beep beep>. Say "Let there be light". Wait for <beep>.

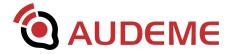

12. Speakers should say "and there was light" and LED on Arduino board turns on. Please note that Arduino's onboard LED might be a bit hidden below the MOVI shield. For better visibility, connect an LED to Arduino port D13 (+) and GND (-).

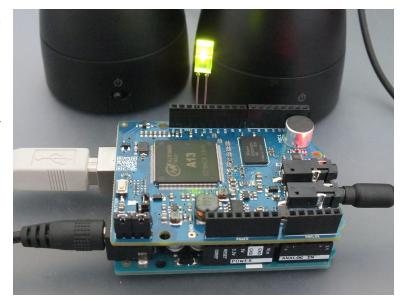

- 13. Say "Arduino", wait for <beep beep>. Say "Go dark". Wait for <beep>
- 14. LED on Arduino board turns off.
- 15. Congratulations! You have completed your first voice recognition project!

You can now play around with the code and or load other examples. The examples are sorted in increasing level of difficulty. Many of them don't require extra hardware and feature various aspects of MOVI's functionality.

To find out more, we especially recommend reading Section 4 and checking out our user forum at http://www.audeme.com/forum.

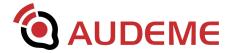

## 4. Getting the Best Speech Recognition Results

Read this section when everything is setup and you have had your first experiences with MOVI but before you are about to plan out your first bigger project. Speech Recognition can be tricky and sometimes things just need a little `magic` even when everything was setup correctly. After all, speech recognition is still a field of active research and many problems haven't even been nearly solved (<a href="http://en.wikipedia.org/wiki/Speech\_recognition">http://en.wikipedia.org/wiki/Speech\_recognition</a>). Having said that, knowing how MOVI principally works will help tinkering with issues that come up.

#### **Operation Modes**

MOVI's speech recognizer has two basic modes of operation, training and recognition, which are described as follows.

**Training**: MOVI's Arduino library sends the training sentences in textual form over the serial connection to the shield. The shield phonetizes the words in each sentences using a 2 GB English dictionary that knows spelling rules and approximates even for proper names. The phoneme sequences are used to create a temporal model that makes sure that only words are recognized that have been part of the training sentences. A second temporal model favors word sequences that are part of the sentences over sequences that are not by assigning higher probabilities to phoneme sequences that occurred in the trained sentences over those that didn't.

**Recognition**: During recognition, a waveform comes in over the microphone and is broken down into speech and non-speech regions. This is done by an algorithm that monitors the energy of the incoming signal over a short time period and compares it to a threshold. If the pattern looks like speech and speech pauses, it assumes speech, otherwise the signal is ignored. The speech regions of the signal are then passed to a classifier that has been trained on hundreds of adult speakers. It breaks down the waveform into possible phonemes sequences. Using the temporal model created in training, the phoneme sequences are matched to the pre-trained words and also word sequences that are part of the training sentences are favored. A last correction step maps the words to the most likely

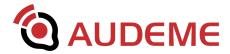

sentence in the training set (result from *poll()*). This second step can be omitted in the library by using *getResult()*.

Now that we've got that out of the way, let's discuss some common issues.

#### Training Sentences vs Words, also: Numbers

Let's assume you want to recognize any combination of numbers between one and three. Is it better to train one sentence "one two three" or three 'sentences' "one", "two", and "three"? If the goal is to recognize any combination of the numbers one, two, and three and each of them are equally likely to appear, it's best to train three sentences and use the <code>getResult()</code> method. Training one sentences will work too but there is a high likelihood that the recognizer will favor "one two three".

If it's really always a combination of three different numbers between one and three, it is preferable to train all six combinations of "one two three", "one three two", "two three one", "three two one", "two one three", "three one two". This way, *poll()* can be used and MOVI's algorithm can correct errors.

What if the combination of numbers was between 1 and 10? We have tested MOVI successfully with about 150 short sentences and we are pretty sure there can be some more but we also know training 10! = 3628800 sentences will not work. So obviously 10 sentences need to be trained and *getResult()* needs to be used.

What if only one number between one and ten was to be recognized? In this, case it is fine to train one sentence of ("one two three four five six seven eight nine ten") since it saves memory and training speed and the temporality isn't used anyways as there is only one word to be recognized. However, training ten sentences will not harm the recognition accuracy.

What it there was some known word sequencing but not for the entire sentence? Let's say you want to recognize '0.x' and '1.x' with x being a number between 0 and 9. The best way to do this is to train twenty sentences "zero point zero", "zero point one", "zero point two", ... "one point nine". However, if the acoustic conditions in the room are good, it's feasible to break the sequences up into less sentences, for example: "zero point", "one point", and 8

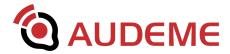

single word sentences "two", "three", "four", etc... (the words zero and one have already been trained). This may be further reduced to three sentences by making the numbers 2-9 one sentence "two three four five six seven eight nine ten". Splitting up this task in less than twenty sentences, however, requires to use the <code>getResult()</code> method.

The overall rule of thumb is: Favor training all known word sequences as sentences. Otherwise, train words as sentences individually.

Sentences do not get higher priority if they are defined twice as, in fact, the system will remove duplicate sentences. However, if one can give a certain sequence (out of many possible) a higher priority by first defining individual word sentences and then the actual sequence. For example, defining the sentence "one", "two", "three" and the sentences "three two one" will give a higher probability to the sequence "three two one" than any other sequence. This does play a role in noisy room conditions.

If you want to create a keyword spotter, e.g. recognize a particular word out of many, it's best to train a lot of other words as well. For example, if you want to recognize whenever the word "Simon" appears in a sentence, you would train the word "simon" as a sentence along with a set of other words, for example words that appear very frequently in English such as "the", "be", "to", "off", (for a more comprehensive list checkout this link: <a href="https://en.wikipedia.org/wiki/Most\_common\_words\_in\_English">https://en.wikipedia.org/wiki/Most\_common\_words\_in\_English</a>) as well as words that are similar to Simon (e.g, "assignment"). This way, these words are recognized and it lowers the false alarm rate of MOVI detecting "Simon" when other words are spoken.

Please also note that for sentence matching (as part of the *poll()* function) it is best for all trained sentences to have about equal length. A single very long sentence will always be favored when a lot of words are spoken.

#### Saving Arduino Memory

Some Arduino models, especially the Uno, come with very limited memory. Using the *addSentence()* commands in the *init()* method is convenient but it does mean that the sentences are stored in Arduino's memory even when MOVI has already learned them. More on Arduino's memory restrictions can be found here: <a href="https://www.arduino.cc/en/Tutorial/Memory">https://www.arduino.cc/en/Tutorial/Memory</a>

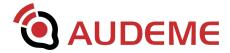

The first solution is to uncomment the *addSentence()* and *train()* calls and re-compile and upload after MOVI has learned the sentences. Please note, however, that the MOVI API itself as well as another other libraries potentially included in a sketch also occupy some SRAM. Another solution therefore is to use the so-called *PROGMEM* method and the *F()* macro to store variables in flash memory. The concept is described here: <a href="https://www.arduino.cc/en/Reference/PROGMEM">https://www.arduino.cc/en/Reference/PROGMEM</a>

MOVI's API allows to use *F()* macro strings to be used with *addSentence*, *say*, *ask*, and *password*. This means *addSentence("Let there be light")* works as well as *addSentence(F("Let there be light")* but the second options saves critical SRAM.

If the above tricks does not provide enough memory savings, then the best way is to use the low level interface. Compile and upload the LowLevelInterface example (see <code>Examples/MOVI/proficient/LowLevelInterface</code> in the Arduino IDE menu) or make sure the MOVI object is constructed using 'true' as first argument. Open the Serial Console and then use the manual <code>TRAIN</code> command as described in <code>Appendix C</code>. The <code>TRAIN</code> command will ask for one sentence line by line (enter ends a sentence) until "#" is used to finish the input and will then automatically learn all the sentences given. Then switch back to your project and use <code>poll()</code> and/or <code>getResult()</code> normally. Just make sure, no <code>addSentence()</code> or <code>train()</code> call is used in your sketch, as this would overwrite your trained sentences. Sentences are stored even after MOVI is reset or powered down until either retrained or a factory reset is initiated, regardless of the method used for training.

#### **Good Call Signs**

Since MOVI maps any input to the trained words, regardless of how far off it is, MOVI uses a keyword spotting algorithm to make sure the sound registered is going to be intended for recognition. This cuts down on false alarm rates and allows MOVI to run in the background, e.g. as a light switch that doesn't go erratic while a TV is on. Good call signs is pretty distinctive from other words. Obviously, choosing one syllable words such as "the" or "to" as a call sign works pretty terribly. Similarly, common english words such as hello are not a good idea since they are often spoken in conversation and would trigger false positive. We found that names that are easy to pronounce and spell and contain two to three syllables work the best. The default, "Arduino" has more syllables but definitely works. So does

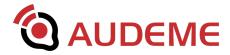

"MOVI" or "computer". Call signs from other personal assistant speech recognition products, unsurprisingly, work well too.

#### The Role of the Acoustic Environment

Perhaps one of the most counterintuitive flaws of state-of-the-art speech recognizers is that they can't cope with the influence that the environment has on the acoustic properties of the speech signal. At the same time, the human ear is incredibly good at it. The human ear can ignore overlapping sounds, echo, reverberation, noise induced by wind, etc. Speech recognizers are not able to do that or only to a limit extend. Room influence is usually a bigger factor than individual speech variance, such as accent. Having said that, speaking rate is a factor as well. Very slow or very fast speech is hard to recognize as well.

While testing MOVI, we have observed situations where the room was completely silent, yet MOVI had serious problems picking up the call sign. Analyzing the situation, we found that there was too much reverberation in the room. It was not audible but clearly visible on the oscilloscope. Short of installing carpet just to make MOVI work, we found different locations in the room worked with different accuracy. Also, of course, the closer we moved to MOVI's integrated microphone, the better it work as this cuts down on the room influence. Using a headset microphone worked perfectly.

The rule of thumb here is: Try to shorten the distance to the microphone as much as possible. If in doubt, use a headset microphone connected to External MicIn.

#### **Operating MOVI under Noisy Conditions**

By default MOVI, will give a one-time spoken warning about a too noisy room environment. Moreover, if you find that MOVI takes very long to acknowledge your spoken sentence with beeps after you are finished, the noise level is too high. Needless to say, with the presence of any kind of noise, recognition accuracy will go down, especially when using the *getResult()* method.

The short version is: If there is significant noise in the room, use a headset microphone connected to External MicIn.

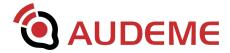

If the noise isn't too heavy and a headset is not in question, MOVI provides the *THRESHOLD* command (or set*Threshold()* call in the MOVI library). The call sets the noise threshold of the speech/non-speech detector component of the recognizer. The possible values the command takes can be between 2 and 95 (percent). The factory default is 5 percent. We found that typically a value of 15 percent is good for somewhat noisy environments and a value of 30 percent for very noisy environments. Ultimately, however, experimentation in the concrete environment is the only way to determine a good noise threshold.

In order to do this, use the low level interface with the *MICDEBUG* command. To access the low level interface, compile and upload the LowLevelInterface example (see *Examples/MOVI/proficient/LowLevelInterface* in the Arduino IDE menu) or make sure the MOVI object is constructed using 'true' as first argument. Open the Serial Console in the Ardunio IDE. Then issue the command *MICDEBUG ON* followed by *RESTART*. The recognizer will restart and operate normally, with the exception that every detected input is played back through the speakers, which allows to listen to the speech signal (and other noise) as captured through the microphone (or connected headset). In the Serial Console, now slowly increase the value of the energy threshold by issuing *THRESHOLD* commands (e.g. *THRESHOLD 5*, *THRESHOLD 10*, *THRESHOLD 15*) and calling MOVI and speaking a sentence until in between each *THRESHOLD* call until MOVI's reaction time seems normal again. *MICDEBUG OFF* followed by a *RESTART* will set MOVI back to normal. Setting the threshold too high, however, will make MOVI insensitive and you will probably have to yell at it.;-)

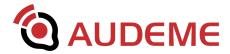

## 5. MOVI Backup and Firmware Updates

MOVI is a company-supported product and Audeme will from time to time provide updates to its firmware to improve performance and add features. MOVI's firmware is updated by putting an update file onto the SD card. Therefore, to update MOVI's firmware, you need access to an SD-Card writer and, most likely, a micro SD to SD Card adapter. It is wise to back up your MOVI SD Card first before installing the firmware update. MOVI's SD Cards are board specific and replacing them is difficult. Follow these steps based on your operating system.

#### **Linux and Mac OS X**

- 1. Download the update file provided by Audeme's website to a computer that has an SD-Card writer. Please make sure only to use update files from our website. The files are called update-xzy.movi, with xzy being a serial number that does not necessarily correspond to the version number advertised. If you are not sure which version you need and/or you see multiple update files, it is safe to download all of them and put all of them on the SD card by following the steps outlined below.
- 2. Unplug all power connections, as well as the USB cable from the Arduino and remove MOVI's SD Card by pressing on it gently before pulling it out. Leave the shield on the Arduino.
- 3. Put the SD Card into the computer.
- 4. MOVI's SD Cards are board specific and replacing them is difficult. Therefore, it is wise to create a backup of the sd card and keep it safe.

Btw.: You can use any micro SD Card with at least 4GB. So using a new one for every update is an even safer alternative.

After you backed up your SD card, you should already have seen either one or two file systems appear automatically: *MOVI UPDATE* and *MOVI Root*. The latter is an ext3 (Linux) file system that will only appear if your operating system is able to mount ext3 filesystems. It can be used to perform manual changes on MOVI, e.g. by accessing and compiling source

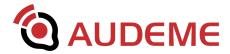

code. On Mac computers, only *MOVI UPDATE* will appear unless you have a driver for ext3 filesystems.

Copy the update file downloaded in step 1 onto the the MOVI UPDATE partition.

Eject (or unmount) the SD Card correctly. If the *MOVI Root* partition is visible on your computer, make sure to cleanly unmount this partition as MOVI's file system check capabilities are limited.

Re-insert the SD Card into MOVI by gently pressing the card in until it locks.

Connect speakers to MOVI as it is wise to listen to the messages during the update process.

Do not connect any USB cable but power up the Arduino/MOVI combination using an external power supply and listen to the status messages on the speakers. The update should be performed automatically. The speakers will let you know when the process is finished. It is very important not to unplug MOVI while the update is in progress. Partial updates might make MOVI unusable. If this happens, restore the sd card from the backup created in step 4.

Once the update finished, MOVI will automatically restart and work as usual (except with a newer firmware). If you put several update files on the sd card, the process will repeat for each valid update file.

In order to use the new features from the firmware, please don't forget to download and install the updated Arduino library as well.

### Windows before Windows 10 Creator's Update

Only the very latest version of Microsoft Windows 10 (patch version 1703 also known as "Creator's Update") supports accessing multiple partitions on an SD Card. If you own Windows 10, it is highly advised to update to this version. Otherwise, the process of backing up and updating MOVI with a Windows computer is a lot more cumbersome than expected. You can check if you have this version of Windows 10 on your PC by pressing the *Windows* and i keys to open the Settings app.

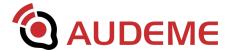

If you have this version, your about dialog should look like this:

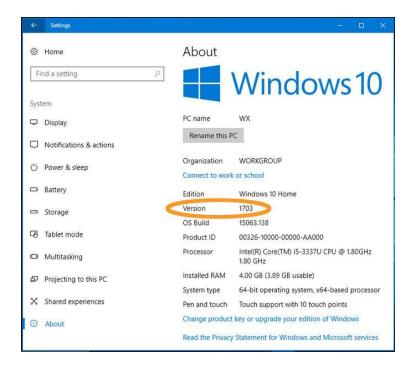

You can skip to the subsequent section. All users of older Windows versions, please continue reading.

During our beta phase, testers responded that it was easier to find a Linux or a Mac than to go through the procedure under Windows prior to this update. Our suggestion is therefore to use Mac OS X or Linux if you don't have access to the newest version of Windows 10 and follow the steps outlined above<sup>1</sup>. Having said that, here is how you can update MOVI under Windows prior to the Creator's Update.

#### Backing up the SD Card

1. Download and install a tool to create hard-disk images from an SD card. Disk Imager is free and open source and well-recommended in the Internet of Things community: <a href="http://sourceforge.net/projects/win32diskimager/files/latest/download">http://sourceforge.net/projects/win32diskimager/files/latest/download</a>

<sup>&</sup>lt;sup>1</sup> Also, many Linux distributions can be booted from USB or CDROM without installing or altering your computer in any way. One example of such a distribution can be found here: <a href="http://www.ubuntu.com/download/desktop/try-ubuntu-before-you-install">http://www.ubuntu.com/download/desktop/try-ubuntu-before-you-install</a>

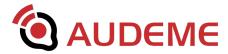

- 2. Unplug all power connections, as well as the USB cable from the Arduino and remove MOVI's SD Card by pressing on it gently before pulling it out. Leave the shield on the Arduino.
- 3. Put the SD Card into the computer. Windows will assign a drive letter to it. But the drive you see should not be accessed in any way as you might damage the card. (If you are interested: Windows mistakenly assigns the first partition a drive letter and claims it is the fourth partition). Keep in mind that MOVI's SD Cards are board specific and replacing them is difficult. However, remember the assigned drive letter. In our image it's drive D:.

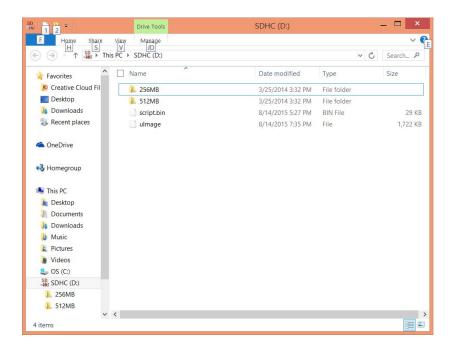

The Windows Explorer shows a disk after inserting MOVI's SD card **but this disk must not be modified in any way!** It contains system files vital to MOVI. Changing them will lead to
MOVI not working. Placing update files in there will not work either. However, remember
the driver letter for the update process, here D:.

4. Start DiskImager or a similar tool (see step 1) and save an image of the SD card onto your computer. The image will take 4GB of space.

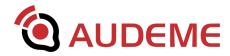

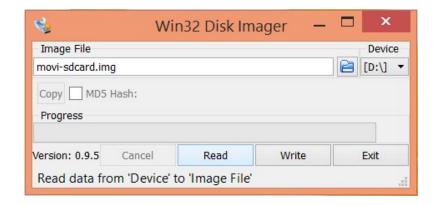

Use DiskImager to read the SD card bit-by-bit. Here: Transferring the content of drive *D*: to the file *movi-sdcard.img* (in the user's *Download* directory).

Once you've got the image, you may make a copy of the file into a safe location, so you have the original image as a backup.

Updating the SD Card. Method 1: Safe but slow

- 1. Create a backup image of the SD Card as outlined in the previous section. You will not be able to proceed without it.
- 2. Download and install a tool to assign a drive letter to partitions inside the hard disk image of an SD Card. In Unix-lingo, this is called "mounting". The tool we tested for this is called OSFMount. It is freely obtainable here:

http://www.osforensics.com/tools/mount-disk-images.html

- 3. Download the update file provided by Audeme's website to a computer that has an SD-card writer and the tools installed from step 1 and 2. Please make sure only to use update files from our website. The files are called update-xzy.movi, with xzy being a serial number that does not necessarily correspond to the version number advertised. If you are not sure which version you need and/or you see multiple update files, it is safe to download all of them and put all of them on the SD card by following the steps outlined below.
- 4. Now start OSFMount or a similar tool (see step 2) and load the image created in the previous step and assign a drive letter to partition 3 (WIN95 FAT32) as shown in the images below.

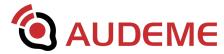

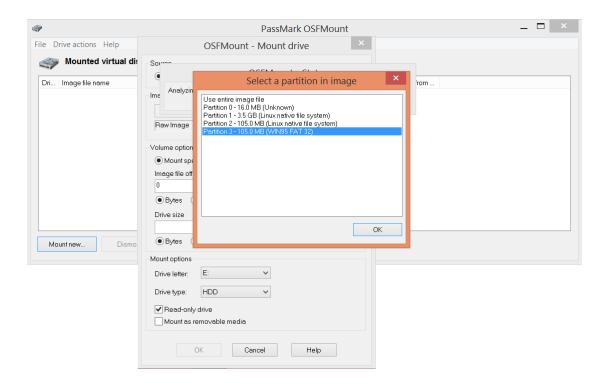

Dialog 1: After selecting the file under File/Open, OSFMount asks for the partition to mount.

Chose the fourth and last partition, labelled Partition 3.

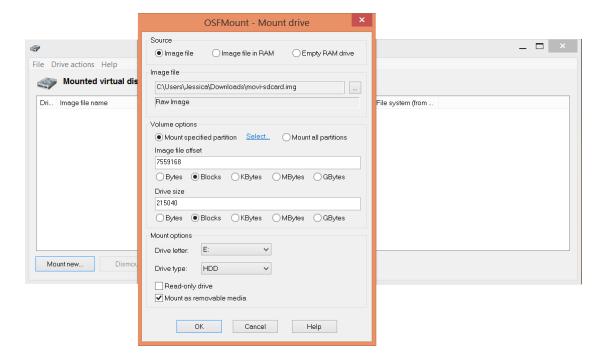

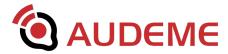

Dialog 2. When the partition is selected, chose the drive letter (here E:) and mount the partition as a writeable device (uncheck read-only) and also mount it as a removeable device, so it can be ejected later.

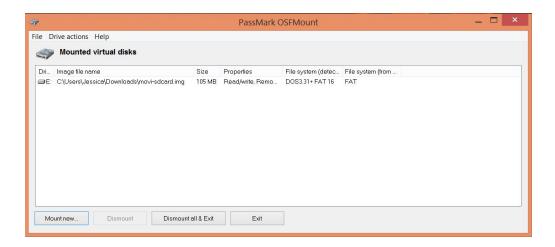

Dialog 3. Pressing OK on the previous dialog, should lead to this Window. Leave it open.

5. Go into Windows Explorer and find the drive you just created in the previous step. Verify that this drive should have a size of about 100MB and have no files on it. The drive does not need any formatting or other preparation. Just copy the update file(s) (downloaded in step 3) onto the drive. If you want to put any other files on the sd card, e.g. sound files or language packs, now is the time to copy them to the drive.

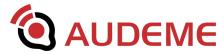

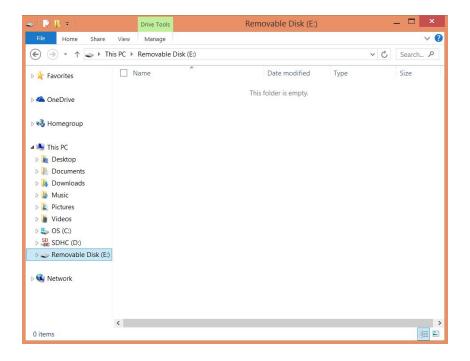

Dialog 1. This is how the partition mounted in the previous step presents itself as a drive in Windows Explorer.

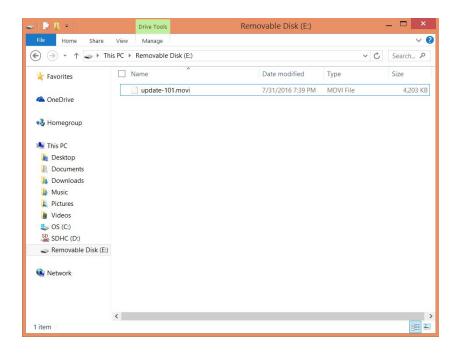

Dialog 2. Copy the update file onto the drive created with OSFMount.

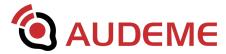

6. Eject the drive again and close OSFMount.

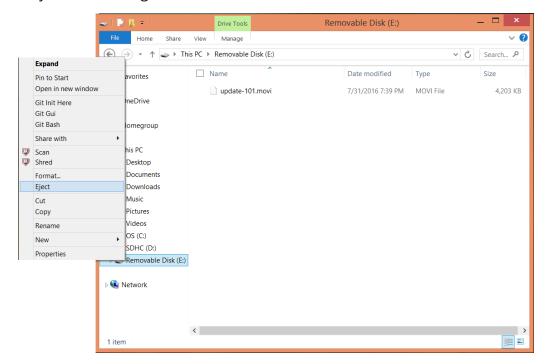

Eject the drive using either the Windows Explorer or OSFMount and close OSFMount.

7. Now use DiskImager or a similar tool (see the previous backup section) and copy the image that was mounted and modified in the previous steps back onto MOVI's SD Card or -- even safer -- onto any other SD Card that you may have that has 4GB or more capacity.

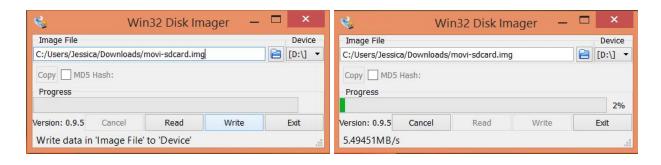

Write the image back to the sd card. Make sure not to interrupt the process as this will lead to a corrupt sd card and MOVI not working properly.

8. Re-insert the SD Card into MOVI by gently pressing the card in until it locks.

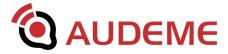

- 9. Connect speakers to MOVI as it is wise to listen to the messages during the update process.
- 10. Do not connect any USB cable but power up the Arduino/MOVI combination using an external power supply and listen to the status messages on the speakers. The update should be performed automatically. The speakers will let you know when the process is finished. It is very important not to unplug MOVI while the update is in progress. Partial updates might make MOVI unusable. If this happens, restore the sd card from the backup created in step 6.
- 11. Once the update finished, MOVI will automatically restart and work as usual (except with a newer firmware). If you put several update files on the sd card, the process will repeat for each valid update file.
- 12. In order to use the new features from the firmware, please don't forget to download and install the updated Arduino library as well.

#### Updating the SD Card. Method 2: Fast

1. Create a backup image of the SD Card as outlined in the backup section. While you will be able to proceed without a backup image using this method, any mistake could make your MOVI unusable.

#### 2. Download BOOTICE:

#### http://www.softpedia.com/get/System/Boot-Manager-Disk/Bootice.shtml

3. Download the update file provided by Audeme's website to a computer that has an SD-card writer and the tools installed from step 1 and 2. Please make sure only to use update files from our website. The files are called update-xzy.movi, with xzy being a serial number that does not necessarily correspond to the version number advertised. If you are not sure which version you need and/or you see multiple update files, it is safe to download all of them and put all of them on the SD Card by following the steps outlined below.

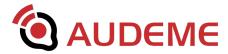

- 4. Unplug all power connections, as well as the USB cable from the Arduino and remove MOVI's SD Card by pressing on it gently before pulling it out. Leave the shield on the Arduino.
- 5. Put the SD Card into the computer. Windows will assign a drive letter to it. But the drive you see should not be accessed in any way as you might damage the card. (If you are interested: Windows mistakenly assigns the first partition a drive letter and claims it is the fourth partition). Keep in mind that MOVI's SD Cards are board specific and replacing them is difficult. However, remember the assigned drive letter. In our image it's drive D:.

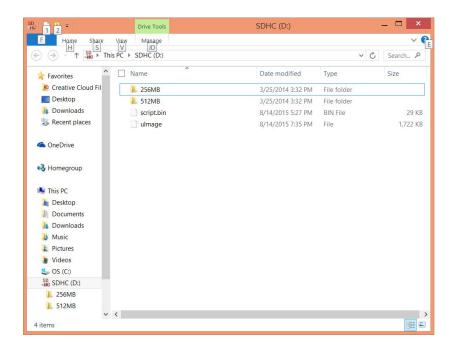

The Windows Explorer shows a disk after inserting MOVI's SD card **but this disk must not be modified in any way!** It contains system files vital to MOVI. Changing them will lead to
MOVI not working. Placing update files in there will not work either. However, remember
the driver letter, here D:.

6. Open BootlCE – Select the MOVI card (3.7GB) (the drive letter from the previous step, here D:) and click on *Parts Manager*.

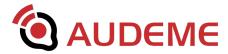

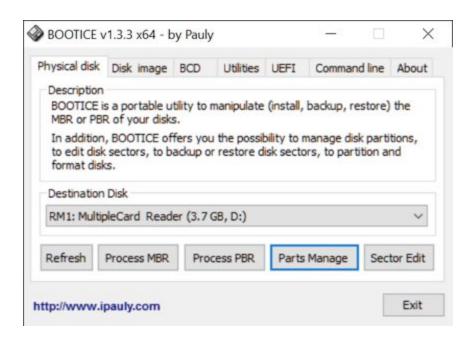

7. Select the MOVI UPDATE partition and click *Set Accessible*.

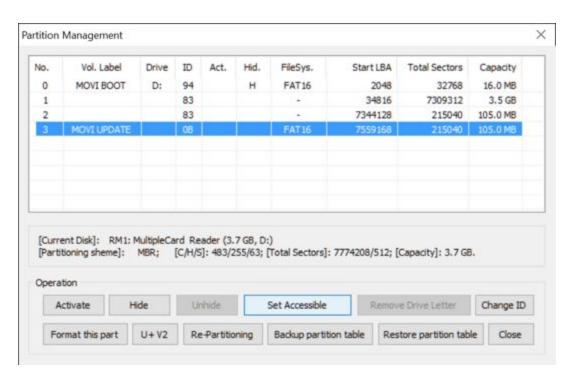

8. Go back to the Windows Explorer and copy the MOVI update file and any other files you might want to copy onto the drive (here D:) that should now appear empty (or show files previously copied). It must not show the ulmage and script.bin files seen earlier. If you see them, redo step 7.

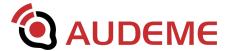

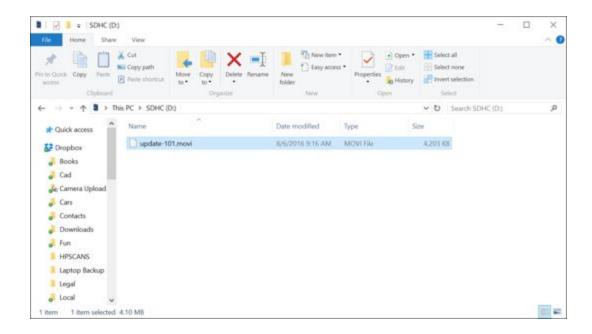

9. Go back to BOOTICE and select the MOVI BOOT partition and click *Make Accessible* to restore the SD Card into it's old state. This step is very important, otherwise MOVI will not boot.

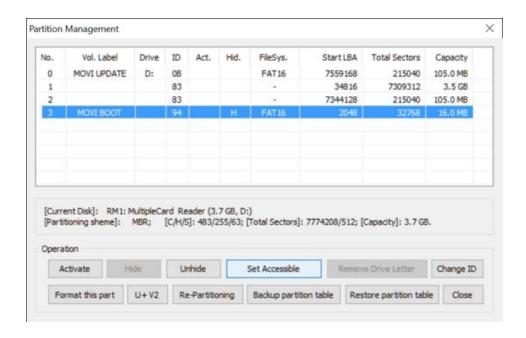

When done the partition should look like this:

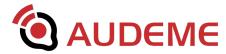

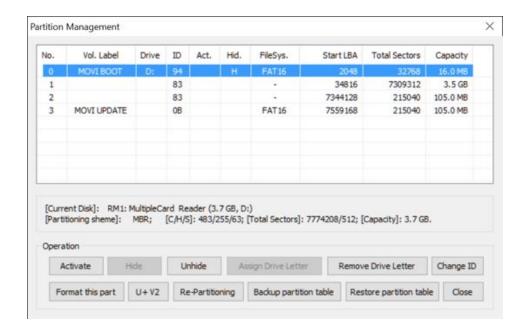

- 10. Re-insert the SD Card into MOVI by gently pressing the card in until it locks.
- 11. Connect speakers to MOVI as it is wise to listen to the messages during the update process.
- 12. Do not connect any USB cable but power up the Arduino/MOVI combination using an external power supply and listen to the status messages on the speakers. The update should be performed automatically. The speakers will let you know when the process is finished. It is very important not to unplug MOVI while the update is in progress. Partial updates might make MOVI unusable. If this happens, restore the SD Card from the backup.
- 13. Once the update finished, MOVI will automatically restart and work as usual (except with a newer firmware). If you put several update files on the card, the process will repeat for each valid update file.
- 14. In order to use the new features from the firmware, please don't forget to download and install the updated Arduino library as well.

#### Windows after Windows 10 Creator's Update

1. Download the update file provided by Audeme's website to a computer that has an SD-Card writer. Please make sure only to use update files from our website. The files are

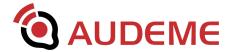

called update-xzy.movi, with xzy being a serial number that does not necessarily correspond to the version number advertised. If you are not sure which version you need and/or you see multiple update files, it is safe to download all of them and put all of them on the SD card by following the steps outlined below.

- 2. Unplug all power connections, as well as the USB cable from the Arduino and remove MOVI's SD Card by pressing on it gently before pulling it out. Leave the shield on the Arduino.
- 3. Put the SD Card into the computer.
- 4. MOVI's SD Cards are board specific and replacing them is difficult. Therefore, it is wise to create a backup of the sd card and keep it safe. There are many tutorials in the Internet on how to do this. Here is one, we liked:

https://computers.tutsplus.com/articles/how-to-clone-your-raspberry-pi-sd-cards-with-windows--mac-59294

- 5. Put the SD Card into the computer. Windows 10 with Creator's Update will assign two drive letters to it. If you only see one drive, unmount the card and follow the instructions in the previous section. Ignore the earlier drive letter and click on the drive that is empty, most likely this will be drive E:.
- 6. Copy the MOVI update file and any other files you might want to copy onto the drive (in our picture D:). It **must not** show any files like *ulmage* or *script.bin*. If you see those, select a different drive letter.

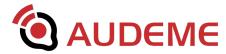

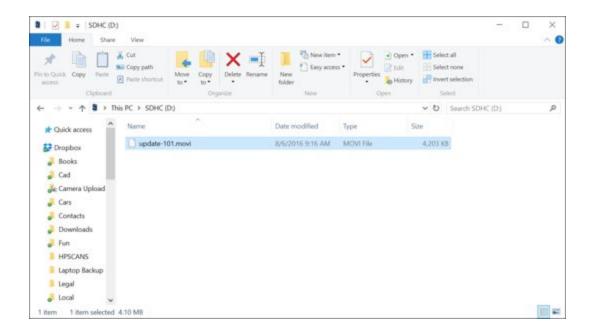

- 7. Eject the card from Windows.
- 8. Re-insert the SD Card into MOVI by gently pressing the card in until it locks.
- 9. Connect speakers to MOVI as it is wise to listen to the messages during the update process.
- 10. Do not connect any USB cable but power up the Arduino/MOVI combination using an external power supply and listen to the status messages on the speakers. The update should be performed automatically. The speakers will let you know when the process is finished. It is very important not to unplug MOVI while the update is in progress. Partial updates might make MOVI unusable. If this happens, restore the SD Card from the backup.
- 11. Once the update finished, MOVI will automatically restart and work as usual (except with a newer firmware). If you put several update files on the card, the process will repeat for each valid update file.
- 12. In order to use the new features from the firmware, please don't forget to download and install the updated Arduino library as well.

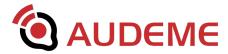

# 6. Further Information

Connect with other MOVI users on Audeme's forum:

http://www.audeme.com/forum

There is a growing set of Instructables covering MOVI topics:

https://www.instructables.com/id/MOVI-Instructables/

For updates on what is going on with MOVI in general, we are maintaining a Facebook page:

https://www.facebook.com/asrshield

MOVI's Arduino library is maintained on GitHub:

https://github.com/audeme/MOVIArduinoAPI.

If you are interested in history, the original Kickstarter page is here:

https://www.kickstarter.com/projects/310865303/movi-a-standalone-speech-recognizer-shi eld-for-ard

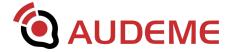

# **7. FAQ**

This FAQ is most likely outdated. The online version of the FAQ can be found on <u>Audeme's</u> website.

• I uploaded my sketch, now MOVI doesn't react anymore when I type commands on the Serial Monitor.

As with any device there are a number of ways to make MOVI or the underlying Arduino freeze. The three most common causes are these:

- MOVI is not connected to an external power supply
- The sketch uses too much SRAM due to too many and too long sentences. This can be fixed by putting as many strings as possible into flash memory, as is described in <a href="Chapter 4">Chapter 4</a>.
- A command is sent to MOVI in every *loop()* cycle.
   Without exception, sending a command to MOVI inside the *loop()* function should only happen after catching a certain event with *poll()*. The only function that is save to call without an *if*-statement in front is *poll()*. Also note, that *poll()* returns 0 for no event. Sending any command to MOVI after no-event has the same effect.

In any case, if MOVI is hung up in this way, the easiest way to get MOVI back to life is to load one of the example programs onto the Arduino and then reset MOVI while connected to an external power supply.

MOVI doesn't seem to work with my children, what's wrong?
 MOVI's acoustic models have been trained only on adults as training with children is inherently difficult. Therefore, MOVI works best with people over 12 years old.

• Is MOVI available for Rasberry PI?

MOVI is not officially supported on the Rasberry PI. However, makers have created solutions that allow to connect MOVI with the Rasberry PI. See also: <a href="https://www.instructables.com/id/Untethered-Speech-Dialog-Using-MOVI-With-the-Rasbe/">https://www.instructables.com/id/Untethered-Speech-Dialog-Using-MOVI-With-the-Rasbe/</a>

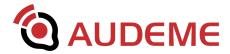

# Does MOVI really need an external power supply? Sometimes it works over USB.

Lucky you! Don't rely on it. See first question.

### • Can I operate MOVI on batteries instead of an AC adapter?

Yes. We have successfully operated MOVI on an Arduino Uno using a 9V block battery (or two in parallel for longer operation). AAs and AAAs work too, as long as enough of them are being used. Depending on the type, the voltages of AA and AAA batteries range from 1.2V to 1.5V per battery. Also, voltage might drop over time. Therefore we recommend using at least 5 batteries of this type, better 6.

### How do I train other languages and accents?

As of MOVI Firmware 1.1, MOVI supports the configuration of the speech synthesizer to other languages. See <u>Appendix E</u> for more information. Additionally, MOVI support the use of open source language models to change the language of the speech recognizer. See <u>Appendix F</u> for more information. Also check out the following Instructables

for Spanish:

https://www.instructables.com/id/Connection-Less-Spanish-Speech-Recognition-and-Syn/

for German:

https://www.instructables.com/id/Connection-less-German-Speech-Recognition-and-Synt/

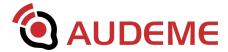

# **Appendix**

# A. Compatibility

We developed the MOVI shield using an original Arduino Uno R3 and an Arduino Mega2560 R3. Consequently, we recommend you get one of these boards if you don't already have an Arduino. However, we also tested MOVI with other Arduino and compatible boards.

### **General Compatibility**

With exceptions, MOVI is generally compatible with any board that has an Arduino UNO-compatible header. This sounds easier than it is, as the Arduino UNO already comes with two different set of headers. Figure 1 below shows the original UNO on the left and the R3 version on the right.

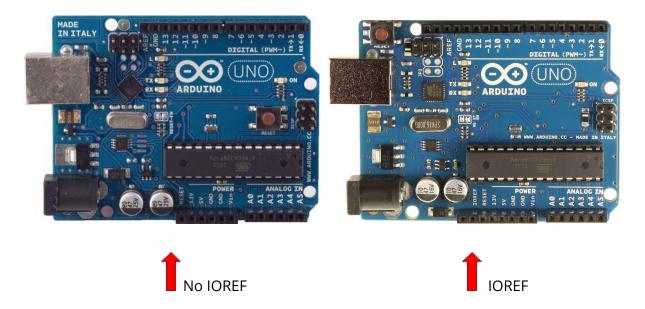

Figure 2. Arduino UNO header without (left) and with (right) IOREF PIN.

Older versions of the Arduino UNO contain no IOREF pin (compare bottom header to the right of the RESET line). In order to be compatible with both versions, we added Jumper 1 (see Figure 1). More on it later. For now it is important to know that by default, on an Arduino UNO R3 or an Arduino MEGA2560 R3, the MOVI shield will use the following pins:

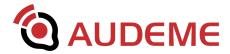

- VIN and GND to draw power
- D10 and D11 for serial communication
- IOREF to determine the voltage for serial communication

Making MOVI compatible with other boards completely depends on the location and functionality provided by these 5 pins.

#### In detail:

- Power supply: There must be enough voltage and current on VIN to power the MOVI shield (5.20–16 V). In most cases, this requires an external power supply as USB power easily drops below 5V.
- D10 and D11 must be available for serial communication. On boards with ATMEGA processor (e.g. UNO, MEGA, Leonardo, Duemilanova) this is the case. On boards with Intel (e.g. Edison, Galileo) or ARM processor (e.g. Due), serial communication needs to be rewired using Jumper 2 and 3 (see Figure 1).
- The IOREF pin indicates the voltage used for serial communication. In older boards, this voltage was always 5 V and there was no need for IOREF. Therefore, we recommend to set J1 on an older 5 V board without IOREF pin. Caution: J1 hardwires the 5 V pin to IOREF. Therefore, setting J1 on a 3.3 V board will destroy the board! If a board has gray headers it is a 3.3 V board. If it has black headers it might be either a 3.3 V board or a 5 V board.

In the following, we will detail the setting of the jumpers and the power supply needs for the boards that we tested.

#### Uno R1 and R2, MEGA2560 R1 and R2, Leonardo R1 and R2

Close Jumper 1, 2 and 3. Use external power supply within the Arduino-allowed range but at least 5.20 V.

### Uno R3, Mega2560 R3, Leonardo R3

Keep Jumper 1 open. Close Jumper 2 and 3. Use external power supply within the Arduino-allowed range but at least 5.20 V.

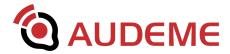

#### Freeduino

Freeduino is a free clone and is compatible to Arduino Duemilanova. Close Jumper 1, 2, and 3. Set Freeduino's power supply jumper to use the external power supply (that you need to connect). Use external power supply within the Freeduino-allowed range but at least 5.20 V.

#### Olimexino-328

Olimexino-328 is compatible to Arduino Duemilanova. Switch Olimexino's voltage selection switch to 5V and close MOVI's Jumper 1, 2, and 3. Since the Olimexino does not have an IOREF pin, we do not recommend the 3.3 V operation. **Also, be warned that setting the switch to 3.3 V and closing Jumper 1 may destroy the Olimexino board.** Therefore set the switch to 5 V before powering the board. Use external power supply within the Olimexino-allowed range but at least 5.20 V.

#### Diavolino

Diavolino is essentially a Freeduino. However, by default the board comes without external power supply support. Solder the external power supply support on the board and use it to power the board. Close MOVI Jumpers 1, 2, and 3. Use external power supply within the Diavolino-allowed range but at least 5.20 V.

#### **Arduino Yun**

The Arduino Yun does not support an external power supply. Also, the Ethernet plug makes it hard to mount MOVI in a mechanically stable fashion. To solve the latter problem, we therefore recommend to use a (smaller) blank shield between the Arduino Yun and the MOVI shield. To solve the power supply problem, connect an external power supply with 5.10V–6 V to a GND header pin (-) and the VIN pin (+). Leave Jumper 1 open but close Jumper 2 and 3.

#### **Arduino Due**

The Arduino Due is a 3.3 V board with an ARM chip that does not support serial communication on pins D10 and D11. In order to operate MOVI with it is important to **keep Jumper 1 open** and also open Jumpers 2 and 3. **Closing Jumper 1 will destroy the Due** 

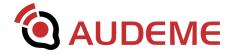

**board!** Connect the left side of MOVI's TX jumper (Jumper 2) to RX1 (D19) and the left side of MOVI's RX jumper (Jumper 3) to TX1 (D18) of the Arduino Due board using jumper wires. The left side is the pin that is further away from the Arduino headers and the microphone (MIC1). Use an external power supply within the Arduino Due allowed range but at least 5.20 V. To see Serial Console messages on the Due connect the "Programming" USB to your computer while in the Arduino IDE.

### Arduino Zero, M0, Zero Pro and M0 Pro

The Arduino Zero, Zero Pro, M0 and M0 Pro were software-incompatible with MOVI in the past but as of the latest version of the Arduin IDE, work with MOVI Library 1.12 or later. We will refer to all four models as Zero. The Arduino Zero is a 3.3 V board with an ARM chip that does not support serial communication on pins D10 and D11. In order to operate MOVI with it is important to **keep Jumper 1 open** and also open Jumpers 2 and 3. **Closing Jumper 1 will destroy the Zero board!** Connect the left side of MOVI's TX jumper (Jumper 2) to RX (D0) and the left side of MOVI's RX jumper (Jumper 3) to TX (D1) of the Arduino Zero board using jumper wires. The left side is the pin that is further away from the Arduino headers and the microphone (MIC1). Use an external power supply within the Arduino Zero allowed range but at least 5.20 V. To see Serial Console messages on the Zero connect the "Programming" USB to your computer while in the Arduino IDE.

# Microchip uc32, Microchip WF32, Microchip Wi-Fire and similar PIC32 boards

Using the Arduino IDE v1.8.1 or higher, MOVI library v1.12 or higher and Microchips driver software chipKIT® by chipKIT v1.3.1 or higher, Microchip boards with PIC32 architecture that have Arduino-compatible headers can be used with MOVI. In order to operate MOVI with them it is important to **keep Jumper 1 open** as most of the boards are 3.3V. Note that older versions of the IDE, the MOVI library or the driver software are not compatible. Please refer to Microchip's documentation on how to install the chipKIT driver software into your Arduino IDE.

#### Intel Galileo Gen 2

The Intel Galileo Gen 2 is a 5 V board with IOREF pin. Unfortunately, Intel does not support serial communication on pins D10 and D11. Keep Jumpers 1, 2 and 3 open. Connect the

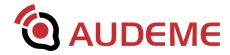

left side of the MOVI's TX jumper (Jumper 2) to RX (D0) and the left side of MOVI's RX jumper (Jumper 3) to TX (D1) of the Intel Galileo Gen 2 board using jumper wires. The left side is the pin that is further away from the Arduino headers and the microphone (MIC1). Use an external power supply within the Intel Galileo allowed range but at least 5.20 V.

#### **Intel Edison**

The Intel Edison can operate shields at 3.3 V and 5 V, depending on a jumper setting on the Edison board. Since the boards supports the IOREF pin, both settings are equally valid as long as MOVI Jumper 1 is open. Warning: Setting the Edison voltage selection pin to 5 V and closing MOVI's Jumper 1 might destroy the Edison board! Unfortunately, Intel does not support serial communication on pins D10 and D11. Therefore keep Jumpers 2 and 3 open as well. Connect the left side of the MOVI's TX jumper (Jumper 2) to RX (D0) and the left side of MOVI's RX jumper (Jumper 3) to TX (D1) of the Intel Edison board using jumper wires. The left side is the pin that is further away from the Arduino headers and the microphone (MIC1). Additionally, when we tested the Intel Edison, the VIN pin did not provide enough power to the MOVI shield. If you connected MOVI and you see the shield is not booting (no light on red LED after a couple seconds), connect an external power supply with 5.10V-6 V to a GND header pin (-) and the VIN pin (+).

### Boards our users have been able to get to work with MOVI

There is a tutorial on how to connect and run MOVI with Rasberry PI at <a href="http://www.instructables.com/id/Untethered-Speech-Dialog-Using-MOVI-With-the-Rasbe/">http://www.instructables.com/id/Untethered-Speech-Dialog-Using-MOVI-With-the-Rasbe/</a>

Our users also have reported success with the Huzzah ESP8266 board: http://www.audeme.com/forum.html#/20160115/huzzah-esp8266-5149103/

# Boards we have not been able to get to work with MOVI

Unfortunately not all Arduino-compatibles are the same. Therefore, some boards might never work with MOVI and some others might work in the future. In general, boards that do not have any shield headers or where the headers are not compatible with the UNO will not work. For example, the Arduino Pro (and clones) has headers that are not compatible with MOVI, although the board might work with rewiring. The Intel Galileo Gen1 uses a 5 V power supply that does not supply enough voltage for MOVI.

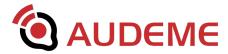

### **B. MOVIShield Library Reference**

The following describes the functions made available through the MOVIShield library, sometimes referred to as MOVI API (Application Programming Interface). The library and the examples are open source and hoped to be most self explanatory. Also, individual parameters or method names may change be added or become obsolete based on the open-source community process. We therefore provide this section only as a starting point.

The methods in the library are divided into several categories, depending on when they can be called in the Arduino execution process and also their potential frequency of use.

### Methods that must be used in setup()

MOVI constructors

MOVI()

Construct a MOVI object with default configuration.

MOVI (bool debugonoff)

Construct a MOVI object with optional Serial Console interaction.

```
MOVI(bool debugonoff, int rx, int tx)
```

Construct a MOVI object with different communication pins and optional Serial Console interaction. This constructor only works on AVR architecture CPU. Other architectures ignore the rx and tx parameters and use whatever pins are designated to Serial1 (see also explanation in Appendix A).

```
MOVI(bool debugonoff, HardwareSerial *hs)
```

Construct a MOVI object with an existing HardwareSerial (eg. Arduino Mega). If you use this constructor, you need calls the begin method with a bitrate before calling MOVI's init() method. This is an advanced method mostly for non-Arduino boards.

<u>Initialization methods</u>

init()

This init method waits for MOVI to be booted and resets some settings. If the recognizer

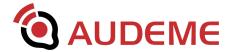

had been stopped with <code>stopDialog()</code> it is restarted. If you use <code>HardwareSerial</code>, this method assumes, the connection has been initialized and started with

```
HardwareSerial::begin().
```

```
init(bool waitformovi)
```

This init method only initializes the API and doesn't wait for MOVI to be ready if the parameter is false.

```
bool isReady()
```

This method can be used to determine if MOVI is ready to receive commands, e. g. when MOVI has been initialized with init(false).

```
bool addSentence(String sentence)
```

This method adds a sentence to the training set. Sentences must not contain any punctuation or numbers. Everything must be spelled out. No special characters, umlauts or accents. Uppercase or lowercase does not matter. This function can also be used with the F() macro. See: <a href="http://playground.arduino.cc/Learning/Memory">http://playground.arduino.cc/Learning/Memory</a>

```
bool train()
```

This method checks if the training set contains new sentences since the last training. If so, it trains all sentences added in this MOVI instance. Once training is performed, no more sentences can be added and training cannot be invoked again in the same instance.

```
callSign(String callsign)
```

This method sets the callsign to the parameter given. If the callsign has previously been set to the same value, nothing happens. Only one call sign can be trained per MOVI instance and callsign must be one word and cannot contain any special characters or numbers. The callsign can be the empty string, however. In this case, MOVI will react to any noise above the threshold (clapper mode).

### Methods that are typically used in setup() but can also be used in loop()

```
setVolume(int volume)
```

Sets the output volume for the speaker port. The value for volume is expected to be between 0 (mute) and 100 (full). The default is 100. Values between 0 and 100 may be set to

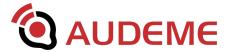

approximated values due to internal technical details of the sound card. For example, setVolume (20) may result in a volume of 16.

```
setVoiceGender(bool female)
```

This method sets the gender of the speech synthesizer. True being female. False being male.

```
setThreshold(int threshold)
```

Sets the noise threshold of the recognizer. Values vary between 2 and 95. Factory default is 5. Depending on the noise of the environment MOVI may have difficulty distinguishing between noise and speech and may wait very long for a sentence to end. Increasing the noise threshold will help. Typically a value of 15 is good for somewhat noisy environments and a value of 30 for very noisy environments. Ultimately, experimentation is the only way to determine a good noise threshold.

```
responses (bool on)
```

Turns the spoken responses as a result of recognition events (e.g. silence or noise) on or off.

```
welcomeMessage(bool on)
```

Turns off the spoken welcome message indicating the call sign.

```
beeps (bool on)
```

Turns the recognition beeps on or off.

```
setSynthesizer(int synth)
```

Sets MOVI's speech synthesizer to one of SYNTH\_ESPEAK or SYNTH\_PICO. Implemented as of firmware 1.10 older firmware versions ignore the command.

```
setSynthesizer(int synth, String commandline)
```

Sets MOVI's speech synthesizer to one of SYNTH\_ESPEAK or SYNTH\_PICO with the given command line parameters directly passed to them. Implemented as of firmware 1.10 older firmware versions ignore the command. See the espeak and pico manpages for suitable parameters:

http://espeak.sourceforge.net/commands.html http://topics-of-interest.com/man1/pico2wave

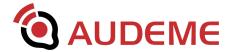

### Methods that are typically used in loop()

```
signed int poll()
```

This method is the most important method. It is called in <code>loop()</code> to get an event from the recognizer. O stands for no event. A positive number denotes a sentence number. A negative value defines an event number. Event numbers are the negatives of the numbers displayed on the serial monitor. For example: <code>MOVIEvent[200]</code> would return -200. The possible events are listed in Appendix D.

```
String getResult()
```

Gets the result string of an event. For example: MOVIEvent[201]: LET THERE LIGHT results in "LET THERE BE LIGHT\n". The resulting string might need trimming for comparison to other strings. The resulting string is uppercase and does not contain any numbers, punctuation or special characters.

```
say(String sentence)
```

Uses the internal synthesizer to make MOVI speak the sentence given as parameter using the speech synthesizer. This function can also be used with the F() macro. See: http://playground.arduino.cc/Learning/Memory

```
ask()
```

Directly listen without requiring a callsign.

```
ask(String question)
```

This method instructs MOVI to speak the sentence given as first parameter using the synthesizer and then directly listen without requiring a callsign. A programming demo of how this function is used can be found in the Eliza library example. This function can also be used with the F() macro. See: <a href="http://playground.arduino.cc/Learning/Memory">http://playground.arduino.cc/Learning/Memory</a>

```
password(String question, String passkey)
```

Similar to ask, this methods makes MOVI speak the sentence given as first parameter using the synthesizer. Then MOVI's password function is used to query for a password. The API compares the passkey with the password and returns either PASSWORD\_REJECT or PASSWORD\_ACCEPT as an event. The passkey is not transferred to or saved on the MOVI board. While all password attempts are passed over the serial communication, the only

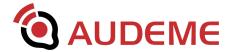

board that knows the right answer is the Arduino. It compares the password attempts and sends the appropriate event. IMPORTANT: The passkey must consist only of words contained in the trained sentences and must not contain digits or other non-letter characters except one space between the words. A demo of how this function is used can be found in the AlarmPassword library example. The first parameter of this function can also be used with the F() macro. See: <a href="http://playground.arduino.cc/Learning/Memory">http://playground.arduino.cc/Learning/Memory</a>

### Infrequently used advanced commands

```
pause()
```

Pauses the recognizer until the an upause (), ask(), say() or password() command. Implemented as of firmware 1.10 older firmware versions ignore the command.

```
unpause()
```

Silently interrupts the a pause after pause (). Implemented as of firmware 1.10 older firmware versions ignore the command.

```
finish()
```

Finishes up the currently executing sentence recognition. The result is returned normally. Implemented as of firmware 1.10 older firmware versions ignore the command.

```
abort()
```

Abort a play() or say() command immediately. Implemented as of firmware 1.10 older firmware versions ignore the command.

```
play(String filename)
```

Play an audio file located on the update partition of the SD card. Implemented as of firmware 1.10 older firmware versions ignore the command. **Please read the instructions** in Appendix E first, before using this command.

```
sendCommand(String command, String parameter)
```

Sends a command manually to MOVI. This allows to send any command to MOVI that is defined in the low level interface (see also subsequent section).

```
float getFirmwareVersion()
```

Returns MOVI's firmware version.

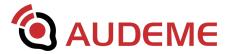

float getHardwareVersion()

Returns MOVI's board revision.

float getAPIVersion()

Returns the version of the library.

stopDialog()

Stops the recognizer and synthesizer without powering down the MOVI hardware.

restartDialog()

Restarts the recognizer and synthesizer manually (e.g. after a stopDialog).

factoryDefault()

Resets MOVI to factory default. This method should only be used in <code>setup()</code> and only if needed. All trained sentences and callsigns are untrained. The preferable method for a factory reset is to use the serial monitor or a long press on the MOVI's reset button.

~MOVI()

Destructs the MOVI object. As of today, frankly, we haven't found any scenario in which this method would ever be called.

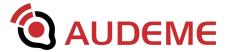

#### C. The Low Level Interface

The MOVIShield library is an easier way to program MOVI, especially when used by modifying the examples that come with it. However, in order to have access to the full functionality of the board, including some useful debugging features, it will be necessary to use the low level interface from time to time. The low level interface is accessible through the Serial Console of the Arduino IDE when a *MOVI* object is constructed using the value true for the debug parameter. Optionally, we included a low level interface sketch in the library examples. The sketch can be run without the MOVI library. Figure 3 shows a screenshot.

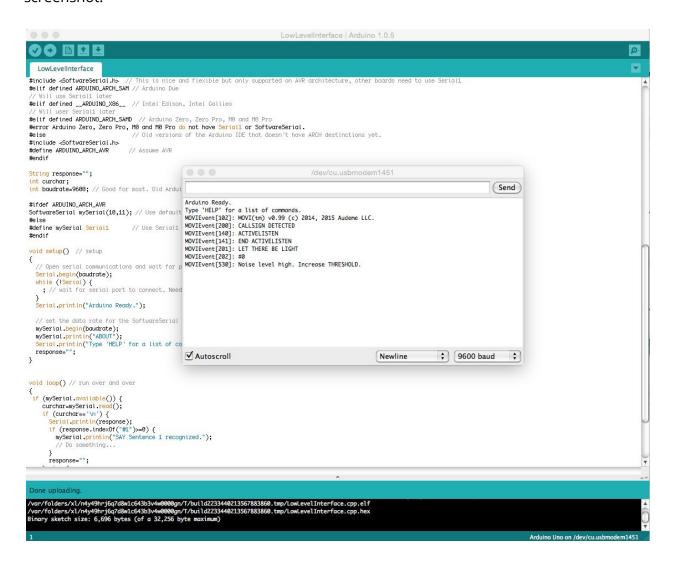

Figure 3. Using the Low Level Interface.

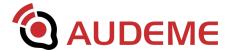

Low level commands are all uppercase and the responses are MOVIEvents. Most of the commands are self descriptive.

Note: When using the USB host capabilities of the Arduino Leonardo, invoking the Serial Console may take some extra seconds as the board needs to reconfigure its serial interface. To see Serial Console messages on the Due connect the "Programming" USB to your computer while in the Arduino IDE.

HELP

Shows the list and usage of the manually-usable low-level commands.

SAY <sentence>

Speak the sentence through the synthesizer. Sentences can include numbers and punctuation. Corresponds to the method of the same name in the API.

PLAY <soundfile>

Play a sound file located on the update partition. Available as of firmware 1.10. **Please read the instructions in** Appendix **E first, before using this command.** 

ABORT

Abort the currently executing SAY or PLAY command. Available as of firmware 1.10.

FINISH

Finish up the currently executing sentence recognition. Available as of firmware 1.10.

PAUSE

Pauses the recognizer until an UNPAUSE, PLAY, SAY, PASSWORD, ASK, STOP, RESTART, TRAIN, CALLSIGN or FACTORY command. Available as of firmware 1.10.

UNPAUSE

Unpauses the recognizer after a PAUSE command. Available as of firmware 1.10.

SHUTDOWN

Shuts the underlying Linux system on the shield down.

ABOUT

Returns copyright messages as shield event.

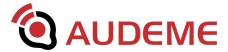

VERSION

Returns the version of this software.

HWVERSION

Returns the version of board circuit.

PING

Returns a "pong" shield event (or not, if the shield is not properly working)

VOLUME <percentage>

Sets the output volume between 0-100 and returns the new volume as shield event. Corresponds to the method in the API.

STOP

Disables all recognition and ignores all SAY commands until "RESTART". Corresponds to stopDialog() in the API.

RESTART

Can be used anytime to reset the speech recognition and the speech synthesizer. No retraining is performed. Corresponds to restartDialog() in the API.

FACTORY

Reset the shield to factory settings. Trained vocabulary, call-signs and settings are reset as well. Corresponds to the API method as well as the long-press of the reset button.

ASK

Perform a single recognition cycle without call sign.

PASSWORD

Perform a single recognition cycle without call sign. DO NOT correct the raw results.

FEMALE

Switch the synthesizer to female voice

MALE

Switch the synthesizer to male voice (default)

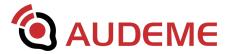

```
SETSYNTH "ESPEAK"|"PICO" [<params>]
```

Sets the speech synthesizer to either espeak or SVOX pico. The optional parameters configure the command line usage of either of these synthesizers. Available as of firmware 1.10. See the espeak and pico manpages for suitable parameters:

http://espeak.sourceforge.net/commands.html http://topics-of-interest.com/man1/pico2wave

VOCABULARY

Output the trained sentences to the serial console

```
CALLSIGN [<word>]
```

Change the call sign to a new word. If the word is empty, any sound activity will trigger a recognition cycle.

TRAIN

Manually train the recognizer to recognize the sentences. System will prompt. Sentences are separated by  $\n$  and end with '#'. '@' aborts. This method is inherently not thread safe and should only be used manually. This command is intended to be used for debugging and to save memory when training a large set of sentences.

```
SYSTEMMESSAGES <"ON" | "OFF">
```

Toggle synthesizer messages like "System is being shutdown" or "System is booting". There is no corresponding API method as this method will not reset with a new MOVI object.

```
RESPONSES <"ON" | "OFF">
```

Toggle synthesizer responses like "I did not understand you". Corresponds to the API method.

```
BEEPS <"ON" | "OFF">
```

Toggle recognition cycle beeps. Corresponds to the API method.

```
WELCOMEMESSAGE <"ON" | "OFF">
```

Toggle synthesized welcome message and call sign. Corresponds to the API method.

```
THRESHOLD <percentage>
```

Set the sound activity threshold. Valid percentages are between 2 and 95. Factory default is

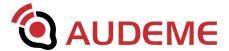

5. This method exactly corresponds with the API method. See description there for further explanation.

MICDEBUG <"ON" | "OFF">

Toggles microphone debug mode. RESTART required for change to take effect. In this mode all microphone activity above threshold is echoed. This methods is very valuable for debugging environmental noise or other microphone issues, especially in connection with THRESHOLD.

MEM

Display memory usage. Useful for debugging potential memory overflows in extensive training scenarios with hundreds of sentences.

INIT

This function is used in the MOVI API when a new MOVI object is instantiated. It resets certain settings and restarts the recognizer if stopped. It returns shield event 101 containing versioning information.

NEWSENTENCES

This command is used in the MOVI API to declare a new set of to-be-trained sentences.

ADDSENTENCE <sentence>

This command is used in the MOVI API to add a sentence to the current set of to-be-trained sentences.

TRAINSENTENCES

This command is used in the MOVI API to invoke training the set of to-be-trained sentences. This command does nothing if the set of trained sentences and the set of to-be-trained sentences are equal.

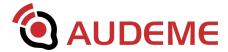

### **D. MOVI Event Categories**

MOVI returns events over the serial communication line with 9600 bps as a result of either the execution of a command or extrinsic or intrinsic board events (e. g.shutdown or callsign detected).

The format of the events is

```
MOVIEvent[<eventno>]: <textual description>
```

The textual description is user readable and can change with version to version. The eventno is meant to be interpreted by the machine. *poll()* will return 0 for no event, a positive number when a sentence was recognized and -eventno for an event.

The events itself are grouped into the following categories:

Events in the 0–99 range are to be ignored by the library or programs using MOVI as they constitute debugging output readable only to the user.

Event 100 is pong.

Events 101–110 are defined for versioning checks of the device.

Events 111–199 are defined for other status messages.

Event 200 is callsign detected.

Events in the 201–299 are responses to commands.

Events in the 400 range denote errors.

Events in the 500 range denote non-speech states.

The most frequently used events are defined with #define macros in the MOVI library for easy use with the poll() command. These are:

O (SHIELD IDLE) Not an actual MOVI event, returned by poll() when nothing happened.

140 (BEGIN LISTEN) MOVI starts to listen (after call sign)

141 (END LISTEN) MOVI stops listening (after timeout or as per energy detector)

150 (BEGIN SAY) MOVI starts speaking in the synthesizer

151 (END SAY) MOVI stops speaking

200 (CALLSIGN DETECTED) Call sign was detected

201 (RAW WORDS) This event contains the raw words (to be returned with getResult())

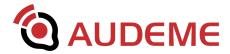

204 (PASSWORD\_ACCEPT) Password accepted (generated by library after password() call) 404 (PASSWORD REJECT) Password rejected (generated by library after password() call) 530 (NOISE\_ALARM) Too much noise.

501 (SILENCE) Empty sentence (silence or noise).

502 (UNKNOWN\_SENTENCE) Unmatchable result. This happens when two or more trained sentences could equally by matched to the recognition result.

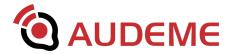

### **E. Commonly Used Speech Synthesizer Commands**

As of MOVI firmware 1.1, two synthesizers are built in with MOVI: espeak and SVOX PICO. Furthermore, both synthesizers can be configured via their command line parameters using MOVI's *setSynthesizer()* command. MOVI library 1.10 and higher comes with an example *beginner/SynthesizerControl* that illustrates the switching between the synthesizers and some of the configuration options discussed here.

The basic command recognizer.setSynthesizer(SYNTH PICO) switches to SVOX PICO with British English female voice and а default recognizer.setSynthesizer(SYNTH ESPEAK) switches back to the synthesizer voice.

SVOX Pico is smoother than espeak but is only available as female voice and the only parameter to tune is the language spoken. The languages available are 'en-US', 'en-GB' (default), 'de-DE', 'es-ES', 'fr-FR', and 'it-IT'.

See also: <a href="http://topics-of-interest.com/man1/pico2wave">http://topics-of-interest.com/man1/pico2wave</a>

For example setting SVOX PICO to an american accent is achieved by this command:

```
recognizer.setSynthesizer(SYNTH PICO,"-l=en-US")
```

Note that for some applications, especially technical usages (eg., involving many numbers, coordinates, times) this synthesizer might be too 'mumbly'. It's best to use it for natural language, such as full sentences in a dialog.

Espeak (the default synthesizer) allows female and male voices and many more languages. It also allows for configuration of the pitch and speaking rate. It is therefore better suited for fine-tuning when data is spoken rather than straightforward sentences from a dialog. Espeak's output is perceived as more 'robotic' though.

A full list of useful parameters can be found in espeak's source repository: http://espeak.sourceforge.net/commands.html

The following are some examples:

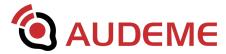

#### -v sets a voice in espeak, for example

```
recognizer.setSynthesizer(SYNTH_ESPEAK,"-v+whisper")
makes espeak use a whispering voice.
```

#### -p sets the pitch, for example

```
recognizer.setSynthesizer(SYNTH ESPEAK,"-p85 -vf4")
```

sets a female voice and a higher pitch, resulting in speech that sounds like comping from a child.

### -s sets the speaking rate in words per minute. For example

```
recognizer.setSynthesizer(SYNTH_ESPEAK,"-s 300")
makes espeak talk extremely fast while
recognizer.setSynthesizer(SYNTH_ESPEAK,"-s 80")
```

makes it speak boringly slow.

A final remark: MOVI does not check the syntax or the validity of the parameters passed. If the parameters passed to either espeak or SVOX PICO are not recognized by the respected synthesizer, it is very likely that the parameters are either ignored, thus reverting to defaults, or the synthesizer will not output any speech at all. If that happens, double check

the parameters for typos and other errors. Don't panic: Playing around with the parameters cannot create permanent damage to MOVI. Restarting MOVI or performing a factory reset

will allows revert MOVI back to the default synthesizer settings.

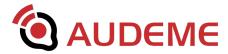

### F. Special Files on the SD card

As of MOVI<sup>TM</sup> 1.1, the firmware will read some system files from the SD card that allow to configure additional advanced features. These files must be placed in the root directory '/' of the *MOVI UPDATE* partition (the 4th partition on the sdcard, which is formatted as FAT). **Please follow the instructions outlined in Chapter 5 (Updating MOVI) regarding unplugging and handling the SD card.** If you feel uncomfortable with the instructions given here, it's better to leave it alone and become more familiar with other MOVI features first.

### **Playing sound files**

MOVI 1.1 supports playing sound files. This is done using the PLAY command that works in the same way as the SAY command. MOVI supports most uncompressed sound formats, such as WAV, AIFF, VOC, SND, and AU. Having said that, there is no guarantee that a certain file will play as sound formats are highly diverse. Trial and error prevails.

The sound files need to be placed on the update partition and the low-level command PLAY will take any path relative to the root directory of that update partition. For example, PLAY test.wav will play the file test.wav on the update partition. PLAY test/1.wav will play the file 1.wav located in the directory test on the update partition.

The PLAY command is also integrated into the library as play(String filename). Playing a sound can be cancelled anytime with the low-level command ABORT or abort() in the library. The MOVI library includes an example sketch for the use of the play() command.

# Changing the communication bit rate

First a warning: Do not change the communication bit rate unless you absolutely know what you are doing. For example, if you are using SoftwareSerial (the default), you should absolutely not increase MOVI's bitrate. In other words on a traditional Arduino UNO, Leonardo, Duemillanove, FreeDuino, etc. there is no reason whatsoever to mess with the bitrate.

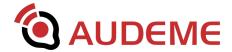

However, if you use HardwareSerial on an Arduino MEGA and/or a non-Arduino board with hardware-supported serial connections, such as the Rasberry PI or the Huzzah board, it can sometimes make sense to change the bitrate in order to get marginal efficiency gains.

In order to change the communication bit rate between the MOVI shield and the main board, follow the instructions outlined in <a href="#">Chapter</a> 5 (Updating MOVI) regarding unplugging and handling the SD card.

Place a file named 'bitrate' in the root directory of the *MOVI UPDATE* partition on the SD card. The file should only contain a single number (no \n) containing the new bit rate without comma or dot. The number is not checked in any way, so please double check with your board that this communication speed is OK. Today's hardware UARTs pretty much all support 115200 bits per second. Therefore, this is probably your best guess. MOVI will then boot up and initialize with the new bitrate. The command internally given to MOVI is equivalent to the Unix command:

```
stty -echo -F /dev/ttyUART1 $BITRATE
```

With BITRATE being the number specified in the file. Expect an unresponsive MOVI board or garbage on the console in case the number is guessed wrongly. MOVI can be easily reset to it's default bit rate of 9600 bits per second by either deleting the file from the SD card or by loading the factory defaults (e.g. by long-pressing the button or using the respective library function).

If you use the MOVI library, make sure to use the constructor that specifies the HardwareSerial. If you must change the bitrate (e.g. decrease it) for SoftwareSerial, change the number specified as ARDUINO\_BITRATE in MOVIShield.h to match the number in the file.

### Voxforge.org models

MOVI<sup>™</sup> 1.1 supports the change of the speech recognition models by allowing to place new model files from <u>VoxForge.org</u> on the SD card. VoxForge is an effort to collect transcribed speech for use with open source speech recognition engines. The site collects audio files from it's users and then 'compiles' them into acoustic models for

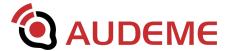

use with speech recognition engines. MOVI works with speech recognition models that were compiled for CMU Sphinx that fulfill the specification in this section. Please note that speech recognition model portability is an active area of research and we cannot give support for models that don't work. Trial and error and hopefully success at some point is the only way to find out. As of the writing of this document, we were able to successfully use a German model and a Mexican-Spanish one, which we make available as 'language packs' on Audeme.com.

MOVI needs both an acoustic model as well as a phonetization model. Using those two and the trained sentences, MOVI builds it's own language models.

The acoustic model must be compliant with CMU Sphinx and contain the following files: feat.params, mdef, means, mixture weights, transition matrices, variances.

The phonetization model must be called *model.fst*, reside in the same directory as the acoustic model, and be compatible with phonetisaurus. The phonetization model must contain words and their respective pronunciation in a dictionary in such as a way that the pronunciation result strings can be extracted with the Python regular expression code:

```
exp=re.compile(r'(?P<precision>\d+\.\d+)\t'+r'(?P<prenounciation>.*)'
)
for precision, pronounc in exp.findall(output):
    result.append(pronounc)
```

This format is intentionally made compatible with pronunciation models supported by lasper.

In order to change the speech recognition model on the MOVI shield, **follow the instructions outlined in Chapter 5 (Updating MOVI) regarding unplugging and handling the SD card.** Place all files into a directory on the *MOVI UPDATE* partition of the SD card and create a file named 'modeldir' in the root directory of the *MOVI UPDATE* partition on the SD card. The file should only contain a single line (no \n) containing the directory name relative to the *MOVI UPDATE* partition (do not include *MOVI UPDATE*).

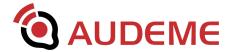

When you boot MOVI again, you should hear a message telling you about "using alternative models" and/or an error message saying that files are missing. The alternative models will only be used for the sentence recognition. The callsign recognition needs to stay English. Although we recommend finding a callsign that's language independent (e.g., 'Arduino').

Caution: alternative models usually make MOVI start up and train more slowly.

Please note: MOVI does not support umlauts or accents (tildes) or any other special symbols. You need to find the closest match with plain 7-bit ASCII symbols.

MOVI can be easily reset to it's default language model by either deleting the file *modeldir* from the SD card or by loading the factory defaults (e.g. by long-pressing the button or using the respective library function).

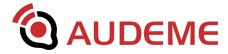

#### **G. Terms and Conditions**

These Terms and Conditions (the "Agreement") shall govern the rights and obligations of the parties with respect to the sale of products from Audeme LLC, a California limited liability company (the "Seller"), to a party placing an order from Seller (the "Buyer"), as set forth in the attached invoice. Buyer, by accepting delivery of the products, accepts and agrees to abide by this Agreement.

No contractual relationship between Seller and Buyer shall arise until such time as Buyer has placed an order that has been accepted by Seller.

- 1. Taxes. Prices on the products are exclusive of all city, state, and federal excise taxes, including, without limitation, taxes on manufacture, sales, receipts, gross income, occupation, use and similar taxes. Wherever applicable, any tax or taxes will be added to the invoice as a separate charge to be paid by the Buyer.
- 2. LIMITED WARRANTY. SELLER WARRANTS THE PRODUCTS FOR A PERIOD OF THIRTY (90) DAYS FOLLOWING DELIVERY. SELLER'S RESPONSIBILITY UNDER THIS WARRANTY IS LIMITED TO REPLACING DEFECTIVE PRODUCTS. IF SELLER IS UNABLE TO REPLACE THE PRODUCTS, BUYER WILL BE ENTITLED TO A REFUND OF THE AMOUNT PAID BY BUYER FOR THE DEFECTIVE PRODUCTS. SELLER'S WARRANTY LIABILITY SHALL IN NO CASE EXCEED THE ORIGINAL COST OF THE DEFECTIVE PRODUCTS. THIS WARRANTY SHALL BE THE ONLY WARRANTY MADE BY SELLER, AND IS IN LIEU OF ALL OTHER WARRANTIES, EXPRESS OR IMPLIED, INCLUDING BUT NOT LIMITED TO THE IMPLIED WARRANTIES OF MERCHANTABILITY AND FITNESS FOR A PARTICULAR PURPOSE, ALL OF WHICH OTHER WARRANTIES ARE HEREBY EXPRESSLY SELLER DOES NOT WARRANT, GUARANTEE, OR MAKE ANY REPRESENTATIONS REGARDING THE USE OF OR THE RESULTS OF THE USE OF THE PRODUCTS IN TERMS OF CORRECTNESS, ACCURACY, RELIABILITY, OR OTHERWISE AND DOES NOT WARRANT THAT THE OPERATION OF THE PRODUCTS WILL BE UNINTERRUPTED OR ERROR FREE.
- 3. CLAIMS. BUYER MUST NOTIFY SELLER OF ANY CLAIM OF DEFECT OR ANY OTHER CAUSE WITHIN THIRTY (30) DAYS AFTER DELIVERY OF THE PRODUCTS. IF BUYER FAILS TO GIVE NOTICE OF A CLAIM WITHIN SUCH TIME PERIOD, BUYER EXPRESSLY WAIVES ANY SUCH CLAIMS. BUYER UNDERSTANDS THAT ANY FAILURE TO NOTIFY SELLER OF A CLAIM WITHIN SUCH THIRTY (30) DAY PERIOD SHALL BE DEEMED A COMPLETE DISCHARGE OF SELLER'S OBLIGATIONS AND THAT BUYER SHALL THEREAFTER HAVE NO REMEDY AGAINST SELLER.
- 4. Security Interest. Seller shall retain a purchase money security interest in the products (as defined in the Uniform Commercial Code) until Buyer has made complete payment for the products,

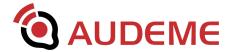

notwithstanding any prior delivery of the products by Seller to Buyer. Buyer hereby agrees, upon the request of Seller, to join with Seller in executing one or more financing statements pursuant to the Uniform Commercial Code in form satisfactory to Seller.

- 5. Liability Limitation. Seller's liability under this Agreement shall not exceed the amounts paid by Buyer for the products. SELLER SHALL IN NO EVENT BE LIABLE FOR ANY LOSS OF PROFITS; LOSS OF USE OF FACILITIES, EQUIPMENT, OR SOFTWARE; OR OTHER INDIRECT, INCIDENTAL, SPECIAL, EXEMPLARY, OR CONSEQUENTIAL DAMAGES.
- 6. Use of Products. It is understood and agreed that use of Seller's products shall be fully at the risk of Buyer. Without limiting the foregoing, Buyer represents and agrees that the products will be used solely for personal purposes, and not for any business, industrial, or commercial purpose, or other applications involving potential risks of death, personal injury, or property or environmental damage, including but not limited to medical or life support applications, or use in aircraft, aircraft devices, or aircraft systems.
- 7. No License. Products or any parts thereof sold hereunder may be protected by intellectual property rights of Seller, including, but not limited to, rights under issued and pending patents, mask work rights, copyright rights, trademark rights and trade secret rights. Neither the sale of products or any parts thereof hereunder nor the provision by Seller of any supporting or related documentation, technical information or advice shall confer on Buyer any license, express or implied, under any intellectual property rights of Seller.
- 8. Entire Agreement. This Agreement contains the entire agreement of the parties and supersedes any prior written or oral agreements between them concerning the subject matter contained herein. There are no representations, agreements, arrangements, or understandings, oral or written, between the parties, relating to the subject matter contained in this Agreement, which are not fully expressed herein.
- 9. Amendments. This Agreement may be amended only by a written amendment signed by each of the parties. The terms and conditions of any purchase order or similar document issued by Buyer shall not be binding against Seller unless signed by Seller.
- 10. Binding Effect. All terms and provisions of this Agreement shall be binding upon and shall inure to the benefit of, and be enforceable by, the respective assigns and successors of the parties; provided, however that Buyer may not assign this Agreement or any part thereof without the prior written consent of Seller.

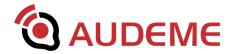

- 11. Notices. All notices required or permitted by this Agreement shall be in writing and shall be addressed to the parties at the respective addresses specified on the foregoing invoice form. Notice shall be sufficiently given for all purposes as follows: (a) when personally delivered to the recipient, in which case notice is effective on delivery; (b) when mailed by certified mail, postage prepaid, return receipt requested, in which case notice is effective on receipt if delivery is confirmed by a return receipt; or (c) when delivered by overnight delivery service, charges prepaid or charged to the sender's account, in which case notice is effective on delivery if delivery is confirmed by the delivery service. Either party may change its address by giving written notice thereof to the other party in accordance with the provisions of this paragraph.
- 12. Governing Law. This Agreement shall be governed by and construed in accordance with the laws of the State of California.
- 13. Waiver. The waiver by Seller of any provision of this Agreement shall not be deemed to be a waiver of any other provisions hereof or of any subsequent breach by Buyer of the same or other provisions. The consent or approval by Seller of any act taken by Buyer shall not be deemed to render unnecessary the obtaining of Seller's consent to or approval of any subsequent similar act by Buyer.
- 14. Severable. Any provision of this Agreement that shall prove to be invalid, void, or illegal shall in no way affect, impair, or invalidate any other provision hereof, and such remaining provisions shall remain in full force and effect.